# **[Opakowania – informacje](https://pomoc.comarch.pl/altum/20221/documentation/opakowania-informacje-ogolne/) [ogólne](https://pomoc.comarch.pl/altum/20221/documentation/opakowania-informacje-ogolne/)**

Funkcjonalność opakowań pozwala na grupowanie wszystkich, bądź części pozycji dokumentu, wskazując w jaki sposób zostaną zapakowane dane towary.

Zakładka *Opakowania* dostępna jest na formularzu dokumentów przychodowych oraz na dokumencie MM-.

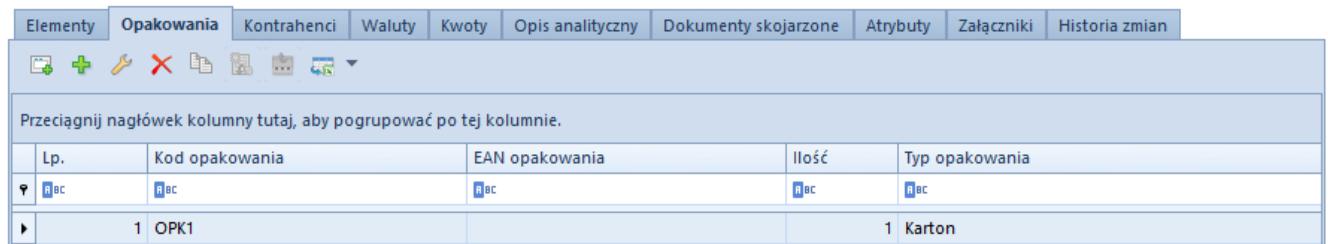

Lista opakowań na formularzu dokumentu

Lista opakowań dostarcza informacji na temat:

- **kodu opakowania**
- **EAN opakowania**
- **ilości**  zawsze prezentuje ilość równą 1
- **typu opakowania**

#### **Cechy charakterystyczne opakowań**

- istnieje możliwość zdefiniowania pustego opakowania, do którego nie przypisano żadnych elementów, takie opakowania nie są przenoszone na kolejny, generowany dokument
- dokument może zawierać dowolna liczbę opakowań
- z poziomu listy opakowań użytkownik ma możliwość:
	- dodawania
	- edytowania
	- usuwania
	- kopiowania
	- generowania dokumentów bezpośrednio do wybranych

## **[Definiowanie opakowań](https://pomoc.comarch.pl/altum/20221/documentation/definiowanie-opakowan/)**

Definiowanie opakowań może odbywać się za pomocą opcji:

- [\[](#page--1-0)**[Dodaj przez formularz](#page--1-0)**[\]](#page--1-0)
- [\[](#page--1-0)**[Dodaj wiele opakowań](#page--1-0)**[\]](#page--1-0)

Oba formularze pozwalają na dodawanie opakowań, które grupują pozycje z dokumentu w opakowania, w jakich towar ma być dostarczony.

## **Opcja Dodaj przez formularz**

Aby dodać opakowanie za pomocą formularza należy wybrać przycisk [**Dodaj przez formularz**]. Za pomocą tej opcji można dodawać pojedyncze opakowanie.

|            | Ogólne<br>Załączniki<br>Atrybuty                                                      |                                                                     |        |                 |        |        |              |           |               |              |               |      |                 |                       |                   |              |                     |
|------------|---------------------------------------------------------------------------------------|---------------------------------------------------------------------|--------|-----------------|--------|--------|--------------|-----------|---------------|--------------|---------------|------|-----------------|-----------------------|-------------------|--------------|---------------------|
|            | Kod:                                                                                  |                                                                     |        |                 |        |        |              | $\bullet$ | Typ kodu EAN: |              | $\vee$        | EAN: |                 |                       |                   |              |                     |
|            | Opis:                                                                                 |                                                                     |        |                 |        |        |              |           |               |              |               |      |                 |                       |                   |              |                     |
| Kalkulacja |                                                                                       |                                                                     |        |                 |        |        |              |           |               |              |               |      |                 |                       |                   |              |                     |
|            | llość:                                                                                | h.                                                                  | $\div$ | Typ opakowania: |        | Karton | $\checkmark$ |           |               |              | Wartość (N):  |      |                 | $0,00 \div$           | <b>EUR</b>        |              |                     |
|            |                                                                                       | Status opakowania:                                                  |        | Przyjęte        |        |        | $\checkmark$ |           |               | Waga netto:  |               |      |                 | $0,0000$ $\leftarrow$ | kg                | $\checkmark$ | 卷                   |
|            |                                                                                       |                                                                     |        |                 |        |        |              |           |               | Waga brutto: |               |      | $0,0000$ $\Box$ |                       |                   |              |                     |
|            |                                                                                       |                                                                     |        |                 |        |        |              |           |               |              | Objętość      |      |                 | $0,0000$ $\leftarrow$ | m3                | $\checkmark$ | $\ddot{\mathbf{e}}$ |
| Elementy   |                                                                                       |                                                                     |        |                 |        |        |              |           |               |              |               |      |                 |                       |                   |              |                     |
|            | BBAX的LRT<br>$\blacktriangleright \hspace{-.25cm} \fbox{13cm}$<br>ALB<br>⊕<br>Magazynt |                                                                     |        |                 |        |        |              |           |               |              |               |      |                 |                       |                   |              |                     |
|            |                                                                                       | Przeciągnij nagłówek kolumny tutaj, aby pogrupować po tej kolumnie. |        |                 |        |        |              |           |               |              |               |      |                 |                       |                   |              |                     |
|            | Lp.                                                                                   | Kod                                                                 | Nazwa  |                 | Cechy  |        | llość        | Jm.       | Cena          |              | Wartość netto |      | Rabat           |                       | Stawka VAT        |              |                     |
|            | $P$ $R$                                                                               | 8 BC                                                                | 8 BC   |                 | $R$ BB |        | <b>R</b> BC  | =         | <b>B</b> BC   |              | <b>B</b> BC   |      | $R$ BB          |                       | $\qquad \qquad =$ |              |                     |
|            |                                                                                       |                                                                     |        |                 |        |        |              |           |               |              |               |      |                 |                       |                   |              |                     |
|            |                                                                                       |                                                                     |        |                 |        |        |              |           |               |              |               |      |                 |                       |                   |              |                     |
|            |                                                                                       |                                                                     |        |                 |        |        |              |           |               |              |               |      |                 |                       |                   |              |                     |
|            |                                                                                       |                                                                     |        |                 |        |        |              |           |               |              |               |      |                 |                       |                   |              |                     |
|            | $\times$ $\sqrt{ }$                                                                   |                                                                     |        |                 |        |        |              |           |               |              |               |      |                 |                       |                   |              | Edytuj filtr        |

Formularz dodawania opakowania

## **Zakładka Ogólne**

Pierwsza sekcja zawiera pola identyfikujące opakowanie:

- **Kod**  pole obowiązkowe, prezentujące kod opakowania, który definiowany jest podczas dodawania opakowania na dokument. Pole to może być wypełnione ręcznie lub za pomocą czytnika kodów kreskowych.
- **Typ kodu EAN**  typ kodu, jaki powinien zostać wprowadzony w polu *EAN*. Musi zostać określony przed wprowadzeniem wartości w polu *EAN*. Wśród typów do wyboru są opcje:
- **wartość pusta**  oznacza, że EAN nie będzie definiowany
- **EAN-13**  wprowadzony EAN musi składać się z 13 cyfr i mieć poprawną cyfrę kontrolną
- **EAN-8**  wprowadzony EAN musi składać się z 8 cyfr i mieć poprawną cyfrę kontrolną
- **Inny**  EAN może przyjąć dowolną postać (dowolna ilość i rodzaj znaków)
- **EAN**  prezentuje kod EAN przypisany do opakowania. W zależności od wskazanej opcji w polu *Typ kodu EAN* weryfikowana jest jego poprawność. Możliwym jest również sprawdzanie unikalności kodu EAN. W zależności od ustawień paremetru: *Sprawdzanie unikalności kodów kreskowych opakowań.* w oknie konfiguracji systemu na zakładce Handel (System → Konfiguracja → Handel). W przypadku gdy:
	- *dokument został wystawiony ręcznie* system zweryfikuje, czy wprowadzony EAN nie występuje już na innym opakowaniu, należącym do nieanulowanego dokumentu takiego samego typu (w tym również do dokumentu bieżącego). Przy czym, jeśli natrafi na zduplikowany kod EAN, nie zablokuje zapisu opakowania, a jedynie poinformuje użytkownika o tym fakcie.
	- *dokument został wygenerowany* jeżeli wpisany EAN występuje na innym dokumencie tego samego typu,

system sprawdzi, czy opakowanie na dokumencie bieżącym i opakowanie na dokumencie, na którym odnalazł taki sam EAN mają wspólne opakowanie źródłowe (opakowanie na dokumencie, z którego później generowane były kolejne dokumenty z opakowaniami). Jeśli opakowanie źródłowe jest wspólne, system nie będzie informował o duplikacji kodów EAN.

- **Opis** prezentuje opis opakowania, edycja opisu jest możliwa do momentu zatwierdzenia dokumentu
- Obok pola *Opis* po prawej stronie, prezentowany jest **numer dokumentu**, do którego należy opakowanie. Informacja ta jest kluczowa przede wszystkim podczas otwierania formularza opakowania z poziomu **monitora opakowań**.

Sekcja *Kalkulacja*, prezentuje podstawowe dane nt. opakowania:

- **Ilość**  pole to nie podlega edycji i zawsze prezentuje ilość 1, dwa opakowania o takiej samej zawartości należy dodawać osobno
- **Typ opakowania**  do którego dodane zostały pozycje dokumentu. Lista typów opakowań pobierana jest ze słownika uniwersalnego *Typ opakowania*, umieszczonego w grupie *Ogólne* (*Konfiguracja → (Ogólne) → Słowniki uniwersalne*). Zmiana wartości w polu *Typ opakowania* jest możliwa do momentu zatwierdzenia dokumentu, ale tylko na opakowaniach niepowiązanych z innym opakowaniem (opakowanie powiązane powstaje przy generowaniu dokumentów).
- **Czas dostawy (dni)**  pole to występuje na dokumentach ZZ. Podlega edycji do momentu zatwierdzenia dokumentu i jest powiązane z polem *Data realizacji*. Czas dostawy to różnica między datą realizacji opakowania a datą wystawienia dokumentu. Domyślnie, podczas dodawania nowego opakowania, czas dostawy ustalany jest na poziomie ilości dni określonej w polu *Data realizacji*

w nagłówku dokumentu ZZ. Na skopiowanym opakowaniu, w wyniku kopiowania dokumentu, czas dostawy wyliczany jest jako różnica daty wystawienia nowego ZZ i daty realizacji bieżącego opakowania.

- **Data realizacji**  pole to występuje na dokumentach ZZ. Podlega edycji do momentu zatwierdzenia dokumentu, z zastrzeżeniem, że data ta nie może być wcześniejsza niż data wystawienia ZZ. Jest ściśle powiązane z polem *Czas dostawy (dni)*. Domyślnie, podczas dodawania nowego opakowania, data realizacji ustalana jest na podstawie *Data realizacji* w nagłówku dokumentu ZZ.
- **Status opakowania**  pole prezentujące aktualny status opakowania. Może być modyfikowane w dowolnym momencie i stanie dokumentu. Dostępne opcje zdefiniowane na liście statusów opakowań, umieszczonej w konfiguracji (*Konfiguracja (Handel/Magazyn) → Statusy opakowań → zakładka Statusy opakowań*) i będące w stanie aktywnym. Status opakowania, oprócz możliwości ręcznej modyfikacji, jest również modyfikowany automatycznie przez system w wyniku wykonania jednej ze zdefiniowanych w systemie akcji (*Konfiguracja → (Handel/Magazyn) → Statusy opakowań → zakładka Akcje na opakowaniach*). Do każdej akcji przypisany jest konkretny status i to on jest ustawiany na opakowaniu po wykonaniu danej akcji. Więcej nt. akcji na opakowaniach i statusów opakowań znajduje się w rozdziale *[Statusy opakowań](#page--1-0)*.
- **Wartość**  pole nieedytowalne. W zależności od ustawień kierunku VAT na dokumencie, prezentuje wartość netto lub brutto opakowania, wyliczoną na podstawie wartości końcowej elementów opakowania, wyrażonej w walucie dokumentu. Symbol waluty prezentowany jest tuż obok pola *Wartość*.
- **Waga netto, Waga brutto, Objętość** prezentuje wagę netto/wagę brutto/objętość danego opakowania. Może być określana ręcznie przez operatora, do momentu zatwierdzenia dokumentu, lub wyliczana przez system na żądanie operatora. Do wyliczenia wagi/objętości służy

przycisk [**Przelicz wagę**], umieszczony tuż obok danego pola. Wyliczenia stanowią sumę wag elementów, które to wagi/objętości obliczane są jako iloczyn ilości elementu i wagi/objętości przypisanej do jednostki artykułu użytej na danym elemencie.

W przypadku gdy z listy pozycji na dokumencie tworzone jest nowe opakowanie za pomocą przycisku [**Utwórz opakowanie**] waga i objętość opakowania są wyliczane automatycznie, każdy inny przypadek i sposób definiowania opakowania, nie powoduje przeliczenia wagi/objętość na opakowaniu. W tym celu należy wybrać przycisk [**Przelicz wagę**]/[**Przelicz objętość**].

Jednostki dla wagi/objętości domyślnie wyświetlane są w jednostce podstawowej masy/objętości. Z możliwością zmiany na inną jednostkę aktywną. Po zmianie jednostki nastąpi przeliczenie na podstawie dotychczasowej wagi/objętości i przeliczenie nowej jednostki do jednostki dotychczasowej. W przypadku gdy żadna z jednostek wagi/objętości nie była jednostka podstawową, nastąpi przeliczenie na jednostkę podstawową, a następnie na nową jednostkę wskazaną przez użytkownika.

**Magazyn** –pole wskazujące magazyn, na jaki mają trafić elementy opakowania. Umożliwia również otwarcie listy magazynów, by operator mógł wskazać odpowiedni magazyn. W przypadku dokumentów handlowych ZZ i FZ, przycisk jest aktywny tylko na dokumentach, na których w nagłówku, w polu *Magazyn*, wskazano opcję *<Wszystkie>*. Dodatkowo, w przypadku dokumentu FZ, przycisk jest aktywny tylko, gdy to FZ nie zostało wygenerowane z PZ. Do wyboru są aktywne magazyny przypisane do definicji danego typu dokumentu w centrum, w imieniu którego wystawiany jest dokument. Wyjątek stanowią magazyny konsygnacyjne własne, dla których istnieją dodatkowe warunki, na dokumencie ZZ dostępny będzie jedynie ten magazyn, który jest powiązany z kontrahentem określonym

na nagłówku dokumentu, a na dokumencie FZ nie ma w ogóle możliwości wskazania takiego magazynu. Domyślnie, w polu *Magazyn*, gdy na nagłówku dokumentu wybrano opcję *<Wszystkie>*, system ustawia magazyn domyślny dla danego typu dokumentu, w centrum wystawiającym dokument, chyba, że jako domyślny ustawiony jest "niedozwolony" magazyn konsygnacyjny. Wtedy, system ustawi aktywny magazyn o najmniejszym ID w bazie danych, a więc utworzonym najwcześniej. W sytuacji, gdy magazyn został już określony na nagłówku dokumentu, taki sam magazyn ustalany jest dla opakowań, bez możliwości zmiany.

### Uwaga

Zmiana magazynu w nagłówku dokumentu skutkuje zmianą również na opakowaniach.

Lista elementów opakowania jest identyczna jak lista elementów dokumentu. Prezentuje ona takie same informacje oraz udostępnia te same metody dodawania i modyfikacji elementów. Różnice polegają jedynie na tym, że:

- na formularzu opakowania wyświetlane są jedynie elementy przypisane do danego opakowania
- element dodawany z poziomu opakowania, jest z nim automatycznie wiązany
- na dokumentach ZZ czas dostawy i data realizacji nowego elementu ustalana jest na podstawie czasu dostawy i daty realizacji bieżącego opakowania, a nie na podstawie czasu dostawy z cennika
- magazyn na subelementach ustawiany jest zgodnie z magazynem ustalonym dla opakowania

Ponadto, element dodany do opakowania jest automatycznie prezentowany również na liście elementów dokumentu.

Sekcja *Elementy* zawiera informacje o magazynie, na jaki mają trafić elementy opakowania oraz listę elementów danego opakowania, przechowującą informacje o podstawowych informacjach o elemencie takich jak:

- **Kod/Nazwa**
- **Cechy**
- **Ilość**
- **Jm.**
- **Cena/Wartość netto**
- **Rabat**
- **Stawka VAT**

Pozostałe zakładki dostępne na formularzu zostały opisane w artykułach [Zakładka atrybuty](https://pomoc.comarch.pl/altum/20221/documentation/handel-i-magazyn/dokumenty-ogolne/szczegoly-pozycji/zakladka-atrybuty/) oraz [Zakładka załączniki](https://pomoc.comarch.pl/altum/20221/documentation/handel-i-magazyn/dokumenty-ogolne/szczegoly-pozycji/zakladka-zalaczniki/)**[.](https://pomoc.comarch.pl/altum/20221/documentation/handel-i-magazyn/dokumenty-ogolne/szczegoly-pozycji/zakladka-zalaczniki/)**

## **Formularz dodawania wielu opakowań**

Aby dodać wiele opakowań jednocześnie należy wybrać przycisk [**Dodaj wiele opakowań**].

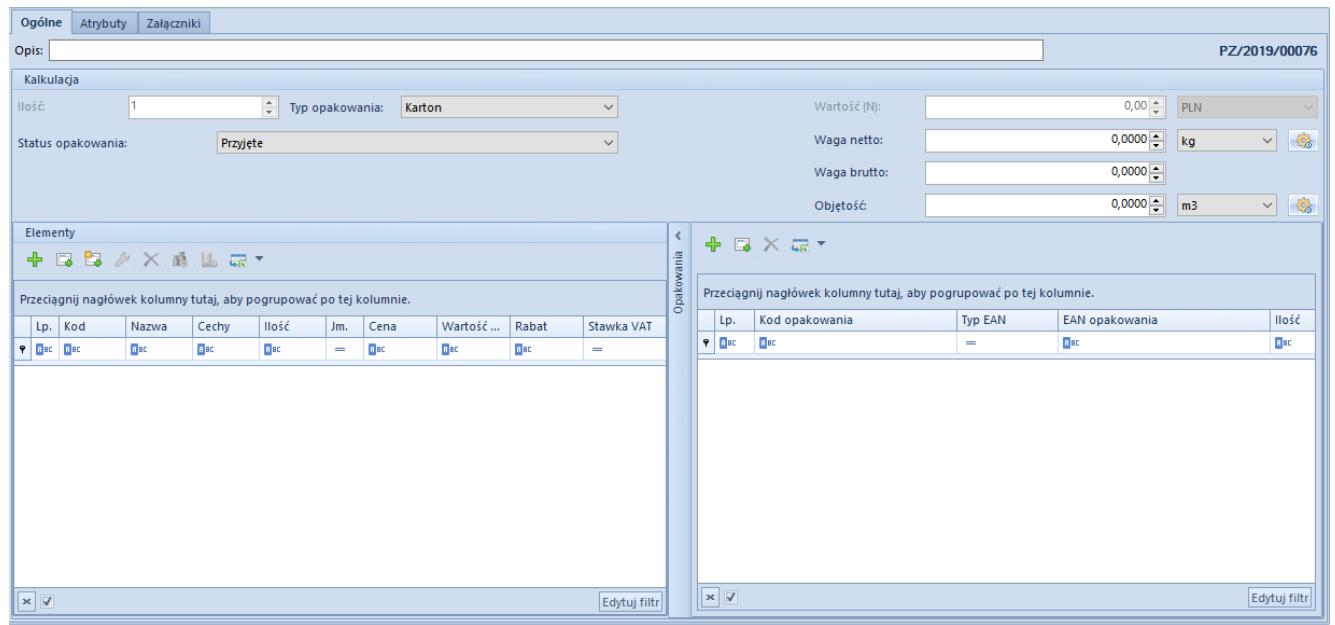

Formularz dodawania wielu opakowań

Formularz jest bardzo podobny do standardowego formularza **dodawania pojedynczego opakowania**. Różni się on:

- dodatkową sekcją *Opakowania*, prezentującą listę opakowań, jaka ma powstać w wyniku zapisu formularza
- polami dotyczącymi kodu opakowania, typu kodu EAN i kodu EAN, które zostały umieszczone w sekcji *Opakowania*
- polem *Status opakowania*, które nie jest prezentowane;

status dodanych w ten sposób opakowań jest dostępny podczas edycji opakowania na formularzu opakowania, który jest identyczny jak formularz dodawania pojedynczego opakowania

Sekcja *Opakowania* służy do wskazania ile pojedynczych opakowań, z których każde zawiera elementy wskazane w sekcji *Elementy*, ma zostać utworzonych. W tym miejscu operator wskazuje kody opakowań, typy kodów EAN i kody EAN oraz magazyny, na jakie mają trafić elementy poszczególnych opakowań.

Dodawanie opakowań może odbywać się poprzez:

- przycisk [**Dodaj**] dodany zostaje nowy wiersz na liście opakowań, w którym należy wprowadzić informacje dotyczące opakowania
- przycisk [**Dodaj przez formularz**] otwarty zostanie formularz zawierający pola identyfikujące opakowanie, takie same jak na formularzu dodawania pojedynczego opakowania oraz listę magazynów w oparciu o wskazania na nagłówku dokumentu

## **[Monitor opakowań](https://pomoc.comarch.pl/altum/20221/documentation/monitor-opakowan/)**

Monitor opakowań to narzędzie, które umożliwia szybkie znalezienie informacji nt. aktualnego statusu danego opakowania, prześledzenie historii opakowania i generowanie odpowiednich dokumentów do opakowań.

Dostęp do monitora opakowań jest możliwy z menu:

- *Zakup → Monitor opakowań*
- *Magazyn* → *Monitor opakowań*

Obie listy opakowań prezentują te same dane.

## **Formularz monitora opakowań**

Okno monitora opakowań podzielone jest na dwie części:

- pierwsza część składa się z zakładek *Opakowania źródłowe* i *Wszystkie*
- druga zawiera zakładkę *Historia*

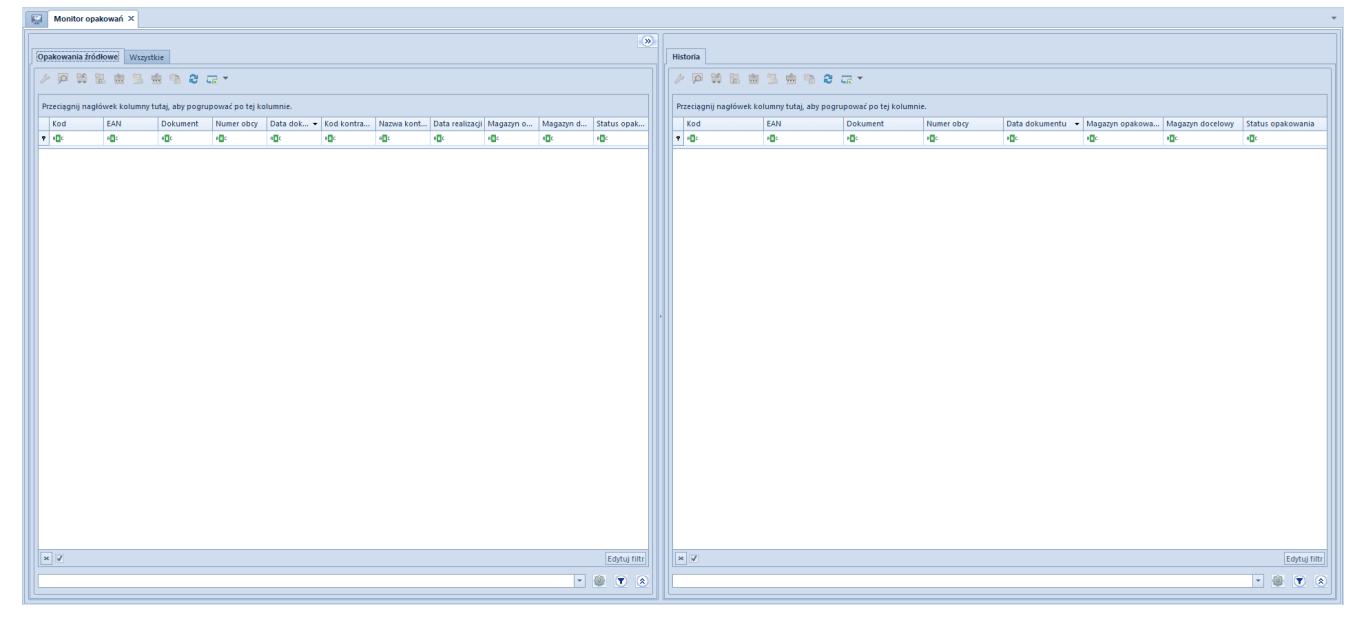

Monitor opakowań

## **Zakładka** *Opakowania źródłowe*

Prezentuje wykaz opakowań w kolejności zależnej od daty dokumentu, które spełniają poniższe warunki:

- nie zostały utworzone na podstawie innych opakowań
- stan dokumentu, do którego należy opakowanie jest inny niż anulowany
- operator ma prawo do podglądu dokumentu, do którego należy opakowanie

Kolumny listy opakowań dostarczają informacji nt.:

- **kodu opakowania**
- **kodu EAN opakowania**
- **numeru dokumentu**, do którego należy dane opakowanie
- **numeru obcego** z dokumentu opakowania (dotyczy dokumentów ZZ, PZ, FZ)
- **daty dokumentu** (ZZ, PW, MM- data wystawienia, PZ data przyjęcia, FZ – data wpływu)
- **kod i nazwa kontrahenta** głównego z dokumentu opakowania (dotyczy dokumentów ZZ, PZ, FZ, PW)
- **data realizacji z opakowania** (dotyczy dokumentu ZZ)
- **nazwy magazynu z opakowania**
- **nazwy magazynu docelowego**, na który ma trafić opakowanie (dotyczy dokumentu MM-)
- **statusu opakowania** przypisanego do ostatniego opakowania powiązanego z opakowaniem źródłowym, wyświetlanym na liście

## **Zakładka** *Wszystkie*

Zakładka jest bardzo podobna do zakładk[i](#page--1-0) *[Opakowania źródłowe](#page--1-0)*. Różni ją jedynie to, iż prezentuje wszystkie opakowania zarejestrowane w systemie, a nie tylko opakowania źródłowe. Ponadto, status każdego opakowania dotyczy tego konkretnego opakowania, a nie ostatniego powiązanego opakowania z danym opakowaniem źródłowym, jak to ma miejsce na zakładce *Opakowania źródłowe.*

## **Zakładka** *Historia*

Wyświetlanie zakładki *Historia* jest opcjonalne. Domyślnie jest ona ukryta, a do odkrycia służy przycisk z symbolem dwóch strzałek, umieszczonych w prawym górnym rogu formularza.

Część poświęcona historii opakowań jest ściśle powiązana z częścią, na którą składają się zakładki *Opakowania źródłowe* i *Wszystkie*. Prezentuje historię opakowania aktualnie zaznaczonego na jednej z tych dwóch zakładek i jest dynamicznie odświeżana przy każdej zmianie zaznaczenia.

Historia jest tutaj rozumiana jako lista opakowań powiązanych pośrednio lub bezpośrednio z aktualnie wskazanym opakowaniem. Jest ona ograniczana do:

- opakowań, które pochodzą z dokumentów w stanie innych niż anulowany
- których operator ma prawo podglądu tak samo jak na pozostałych zakładkach

## **Generowanie dokumentów**

Z poziomu monitora, z zakładek *Opakowania źródłowe* i *Wszystkie*, istnieje możliwość generowania dokumentów do wskazanych opakowań. Przy czym, nie zawsze będzie to dokument generowany wprost do dokumentu, z którego pochodzi zaznaczone opakowanie, jak również do tego konkretnego opakowania.

## **Przyjęcie zewnętrzne**

Przy generowaniu dokumentu PZ, system będzie wybierał wśród dwóch rodzajów generowania:

- generowania na podstawie niezrealizowanych elementów ZZ, należących do wskazanego opakowania
- generowania na podstawie "nieprzyjętych" dotąd elementów FZ, związanych ze wskazanym opakowaniem

Ustalając listę opakowań, do których ma zostać wygenerowany dokument PZ, system będzie sprawdzał, czy:

- ZZ jest w stanie *Zatwierdzonym* lub *W realizacji*
- do ZZ nie istnieje nieodliczona i nieanulowana faktura zaliczkowa
- FZ jest w stanie zatwierdzonym lub zaksięgowanym
- magazyn na opakowaniu jest przypisany do definicji dokumentu PZ w centrum, w którym odbywa się generowanie
- Jeśli wszystkie powyższe warunki są spełnione, nastąpi generowanie dokumentu PZ.

### **Faktura zakupu**

Generowanie dokumentu FZ, również wiąże się z możliwością dwóch rodzajów generowania, analogicznych do generowania dokumentu PZ. Różnica między generowaniem FZ a generowaniem PZ

z monitora opakowań polega na tym, że dla drugiego rodzaju generowania, system będzie wyszukiwał "niezafakturowane" dotąd elementy PZ, związane ze wskazanym opakowaniem, a nie "nieprzyjęte" elementy z FZ. Ponadto, będzie sprawdzał stan dokumentu PZ, a nie FZ.

#### **Przesunięcia międzymagazynowe**

Generowanie **MM-** z monitora opakowań ma na celu przesunięcie danego opakowania do innego magazynu. Aby takie przesunięcie było możliwe, towar musi zostać wcześniej przyjęty na magazyn. Oznacza to, że jeśli operator wskaże opakowanie źródłowe pochodzące z dokumentu ZZ, to dla takiego opakowania generowanie będzie możliwe tylko w przypadku, gdy został do niego wygenerowany wcześniej dokument PZ, wprowadzający zasób z opakowania na magazyn.

Generowanie **MM+** pozwala na przyjęcie towaru z opakowań do innego magazynu. System nie przewiduje jednak częściowych MM+ do MM-, dlatego też dokument MM+ będzie generowany do całego dokumentu MM˗. Aby zachować zasadę operowania na pojedynczych opakowaniach, użytkownik powinien zaakceptować generowanie oddzielnych MM- dla opakowań.